## Kurierzy - konfiguracja i obsługa

## 2024-04-27 08:59:50

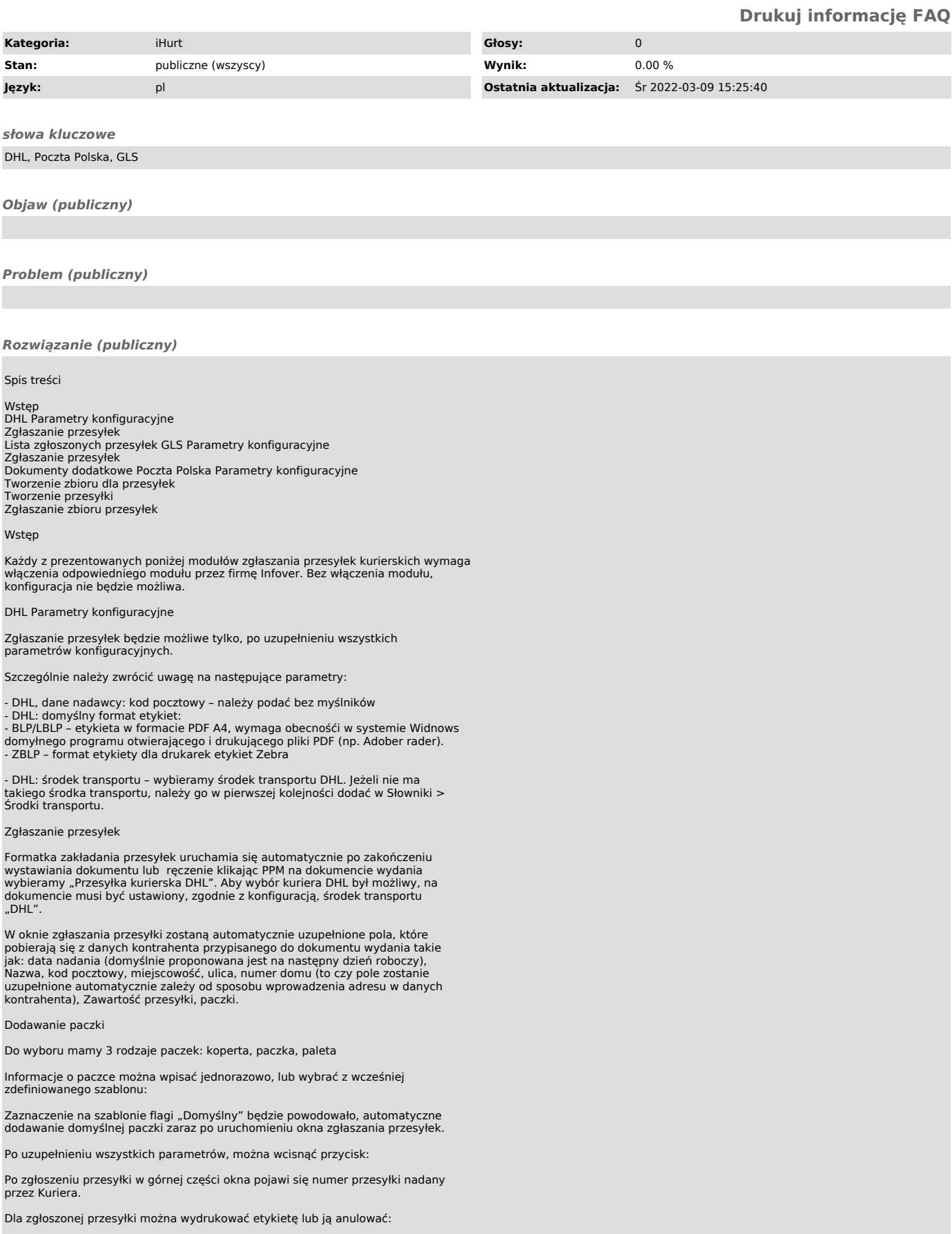

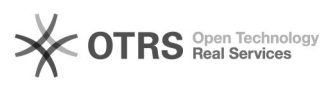

Lista zgłoszonych przesyłek

iHurt > Narzędzia > Lista zgłoszonych przesyłek DHL

Z poziomu tej listy można przeglądać wszystkie zgłoszone przesyłki.

Po zaznaczeniu wybranych przesyłek istnieje możliwość sprawdzenia:

- czy kurier pobrał przesyłkę

- czy przesyłka została dostarczona do Klienta Dodatkowo możemy także wydrukować potwierdzenia nadań:

GLS Parametry konfiguracyjne

- GLS, połączenie: adres serwera:

[1]https://adeplus.gls-poland.com/adeplus/pm1/ade\_webapi2.php?wsdl - GLS: środek transportu – wybieramy środek transportu GLS. Jeżeli nie ma takiego środka transportu, należy go w pierwszej kolejności dodać w Słowniki > Środki transportu.

Zgłaszanie przesyłek

Formatka zakładania przesyłek uruchamia się automatycznie po zakończeniu<br>wystawiania dokumentu lub ręczenie klikając PPM na dokumencie wydania<br>wybieramy "Przesyłka kurierska GLS". Aby wybór kuriera GLS był możliwy, na dokumencie musi być ustawiony, zgodnie z konfiguracją, środek transportu "GLS".

Wszystkie dane wyświetlane na formatce uzupełniają się automatycznie, ale mogą być ręcznie edytowane

Referencje – domyślnie ustawiany jest nr dokumentu, z poziomu którego zostało uruchomione narzędzie do zakładania przesyłek.

Uwagi – wszelkie dodatkowe nr dokumentów są wstawiane w to pole.

Ilość paczek - domyślnie ustawione na "1", ręcznie można zmienić na inną ilość.

Waga – ta informacja jest pobierana z konfiguracji, jest to domyślna waga jednej paczki. Waga zmienia się w zależności od uzupełnienia pola "ilość .<br>paczel

## Dokumenty dodatkowe

Dodaj dokument – Umożliwia dodanie do paczki innego dokumentu, który został wystawiony w iHurt do tego samego miejsca odbioru.

Nr dodatkowego dokumentu jest oddawany do sekcji "uwagi".

Dodaj dokument zewnętrzny

W tej formatce wprowadzamy nr dokumentu zewnętrznego, który po przecinku zostanie dodany do pola "uwagi"

Lista dokumentów dodatkowych

W tym miejscu możemy podejrzeć wszystkie dodane do przesyłki dokumenty.

Zgłaszanie przesyłki i wydruk dokumentów

Po uzupełnieniu wszystkich danych klikamy "Zgłoś przesyłkę".

Po zgłoszeniu przesyłki aktywowane są dwa przyciski:

Anuluj przesyłkę – usuwa przesyłkę z systemu GLS.

Pobierz numery paczek – pobiera nr paczek, jakie są drukowane na etykiecie (bez ostatniego znaku, który jest cyfrą kontrolną).

Domyślny format etykiety jest definiowany w parametrach konfiguracyjnych.<br>Przed kliknięciem "drukuj etykietę". Należy wybrać drukarkę. Raz wybrana<br>drukarka zapisuje się jako domyślna i będzie się podpowiadać podczas kolejn uruchomienia formatki.

Poczta Polska Parametry konfiguracyjne<br>- Poczta Polska: środek transportu - wybieramy środek transportu<br>PocztaPolska. Jeżeli nie ma takiego środka transportu, należy go w pierwszej<br>kolejności dodać w Słowniki > Środki tran

- Poczta Polska: domyślny typ usługi – wybieramy domyślny typ usługi świadczony przez Pocztę Polską.

- Poczta Poslka, typ informacji związanej z dokumentem – Do tego pola będzie<br>pobierana wartośc pola "Tytułem" dla przesyłek z włączoną opcją "Pobranie"<br>- Poczta Polska: Odbioó® w punkcie, typ informacji z wiązanej z dokum

- Poczta Polska, identyfikator aktywnego zbioru (tylko do odczytu)

- Poczta Polska, nazwa aktywnego zbioru (tylko do odczytu) - Poczta Polska, planowana data nadania aktywnego zbioru (tylko do odczytu)

Tworzenie zbioru dla przesyłek

Przed rozpoczęciem tworzenia zgłoszeń, należy utworzyć zbiór z przesyłkami. W tym celu wybieramy: Wydania > Narzędzia > Poczta Polska Utwórz/Wyślij zbiór:

Uzupełniamy niezbędne informacje o zbiorze i klikamy "Zapisz".

Tworzenie przesyłki

Formatka zakładania przesyłek uruchamia się automatycznie po zakończeniu wystawiania dokumentu lub ręczenie klikając PPM na dokumencie wydania

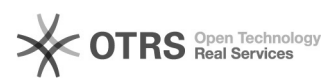

wybieramy "Przesyłka Poczta Polska". Aby wybór kuriera Poczta Polska był<br>możliwy, na dokumencie musi być ustawiony, zgodnie z konfiguracją, środek transportu "Poczta Polska"

W górnej części okna możemy wybrać zbiór, do którego zostanie dodana przesyłka.

Przed utworzeniem przesyłki należy uzupełnić nazwę odbiorcy.

Na zakładce "Paczka" uzupełniamy parametry przesyłki:

Następnie klikamy "Zgłoś przesyłkę":

Po zgłoszeniu możemy anulować przesyłkę lub wydrukować na kartce A4 list przewozowy.

Zgłaszanie zbioru przesyłek

W celu zgłoszenia przesyłek należy otworzyć okno: Wydania > Narzędzia > Poczta Polska Utwórz/Wyślij zbiór

Zaznaczamy kliknięciem zbiór, z którego chcemy wysłać przesyłki.

Po zaznaczeniu zbioru klikamy "Wyślij zbiór"

Przed wysłaniem, możemy sprawdzić jakie przesyłki zostaną zgłoszone przez wybranie: Narzędzia > pokaż przesyłki ze zbioru:

Po wysłaniu zbioru czyszczone są odpowiednie parametry w konfiguracji (identyfikator zbioru, planowana data nadania oraz identyfikator urzędu nadania)

Uwaga!!!

- Jeśli przed wysłaniem zmienimy planowaną datę nadania zbioru należy<br>wydrukować ponownie wszystkie etykiety dla zgłoszonych dokumentów.<br>- Jeśli na koniec dnia nie wyślemy zbioru, w kolejnym dniu wysłanie nie<br>powiedzie się zmienić planowaną datę nadania zbioru i wydrukować ponownie wszystkie etykiety dla zgłoszonych dokumentów.

Życzymy owocnej pracy przy wsparciu naszych systemów Zespół Infover

[1] https://adeplus.gls-poland.com/adeplus/pm1/ade\_webapi2.php?wsdl